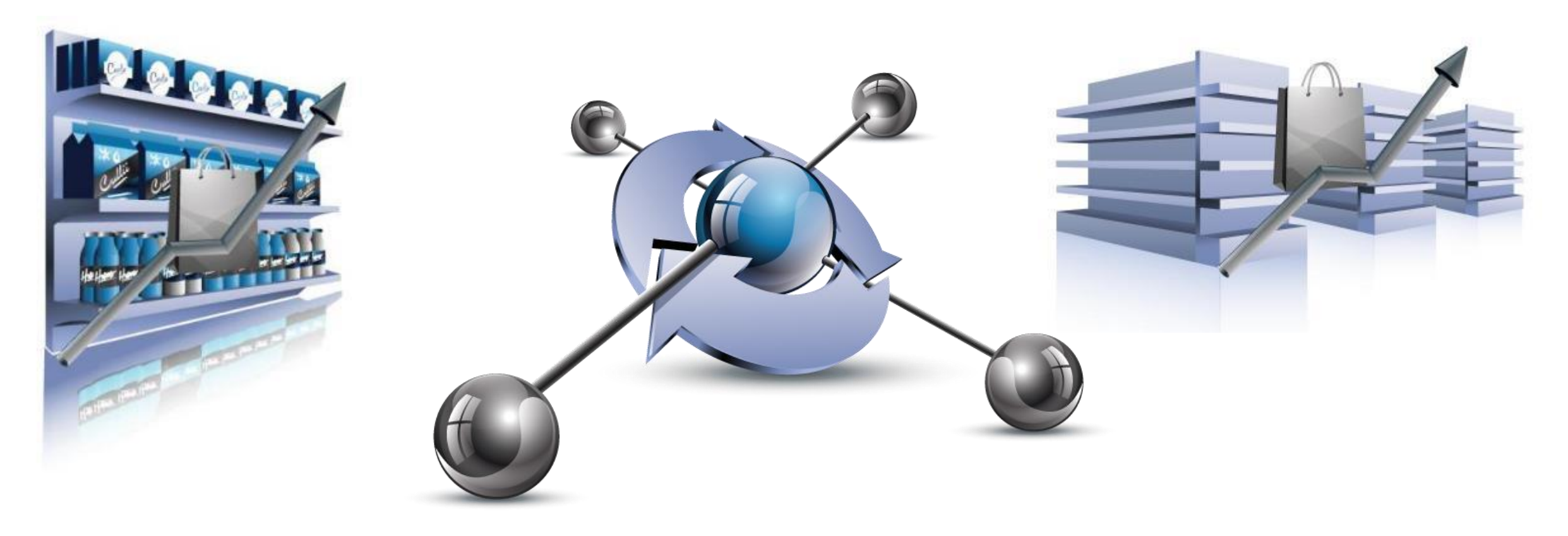

# **Retail Floor Planner**

#### **Release 2022**

*July 19th 2022*

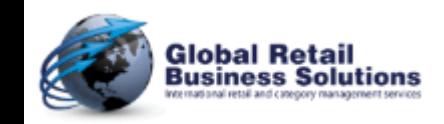

**Retail Floor Planner - Release 2022 - Page 1** *Copyright © Global Retail Business Solutions Ltd.* 

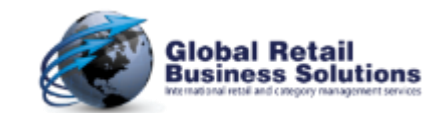

#### **Table of Contents**

- Explanation of Symbols
- Support Materials
	- eBook: Create your first floorplan
- New & Enhanced Features
	- User Interface
	- Display Merchandise Sections in Segments
	- Usability Drag & Drop
	- Usability Efficiency
	- Usability Linking to Files
	- Merchandise Section List
	- Merchandise Section Library

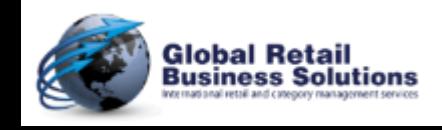

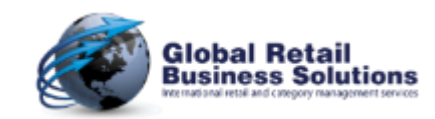

#### **Table of Contents**

- New & Enhanced Features*, continued*
	- Additional Store Fields
	- Merchandise Section dialog
	- Allocate Merchandise Sections dialog
	- InfoBox dialog
	- Ruler dialog
	- PowerPoint Templates
	- Single Floorplan Reporting
	- Multi Floorplan Reporting
	- Saving Floorplans
	- Fixtures
	- Import from Excel
	- Import from Database

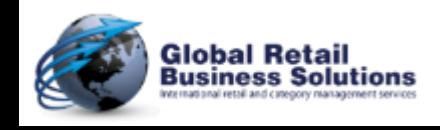

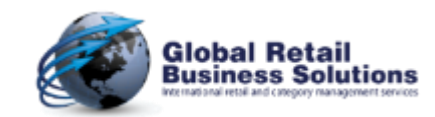

#### **Table of Contents**

- New & Enhanced Features*, continued*
	- Dealing with Database Floorplans
	- Import Performance Data from Retail Merchandising Center
	- Miscellaneous Improvements

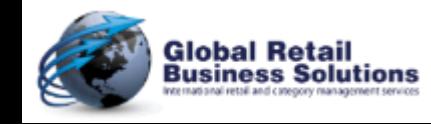

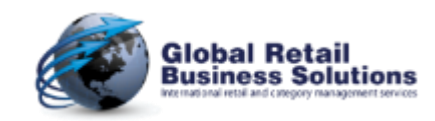

Section 1.

# **EXPLANATION OF SYMBOLS**

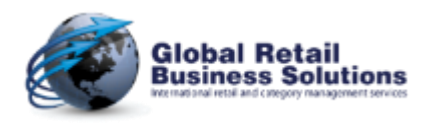

**Retail Floor Planner - Release 2022 - Page 5** *Copyright © Global Retail Business Solutions Ltd.* 

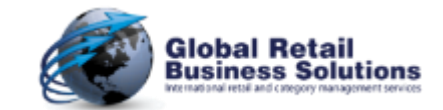

#### **Explanation of Symbols**

• The slides show several symbols in addition to the explanation of the new or improved features:

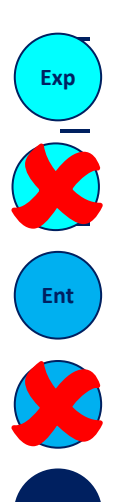

**Ent+**

- Feature is available in the Analyst version
- Feature is not available in the Analyst version
- Feature is available in the Enterprise version
- Feature is not available in the Enterprise version

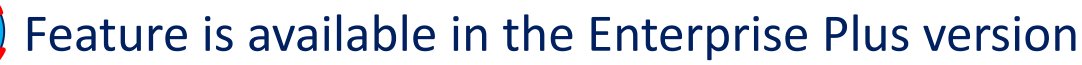

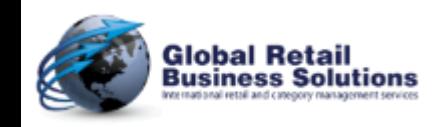

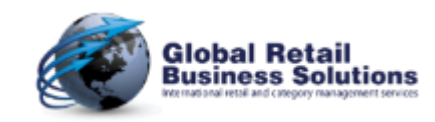

Section 2.

# **SUPPORT MATERIALS**

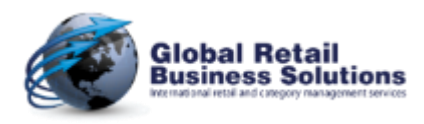

**Retail Floor Planner - Release 2022 - Page 7** *Copyright © Global Retail Business Solutions Ltd.* 

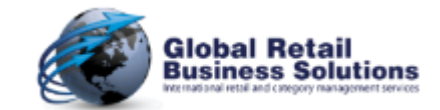

#### **Support Materials**

- This new release of **Retail Floor Planner** comes with additional support materials, available from the website [https://retailfloorplanner.com](https://retailfloorplanner.com/)
	- eBooks / White Papers
		- Create your first Floorplan
		- Optimal results from a balanced store layout
	- Video's
		- Create your first Floorplan

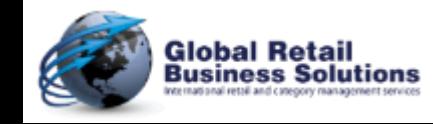

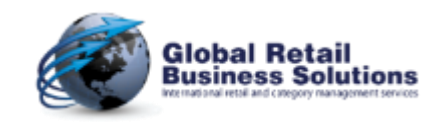

Section 3.

# **NEW & ENHANCED FEATURES**

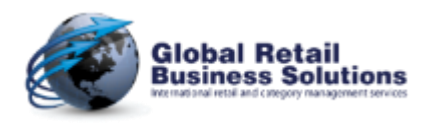

**Retail Floor Planner - Release 2022 - Page 9** *Copyright © Global Retail Business Solutions Ltd.* 

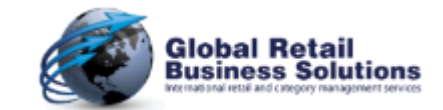

## **User Interface (1/2)**

#### • A new, fresher looking toolbar

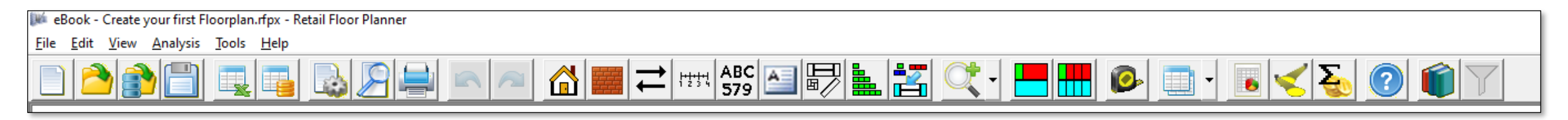

- The Filter button is only available when using an **Retail Merchandising Center** database as the library
- The menu options and toolbar buttons for Print, Print Preview and Create PowerPoint Presentation are no longer enabled if there is no floorplan
- The order of menu-items and toolbar buttons is now consistent across the application: Store, Obstruction, Arrow, Ruler, Free Text, InfoBox, Fixture, Merchandise Section, Merchandise Position

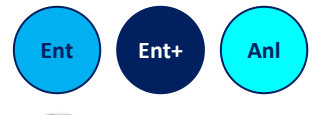

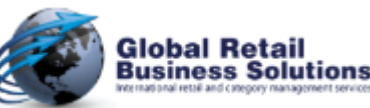

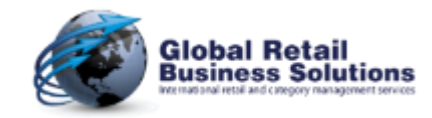

#### **User Interface (2/2)**

- Full support for Unicode character sets
	- You can now e.g. run **Retail Floor Planner** in Korean on any Windows PC

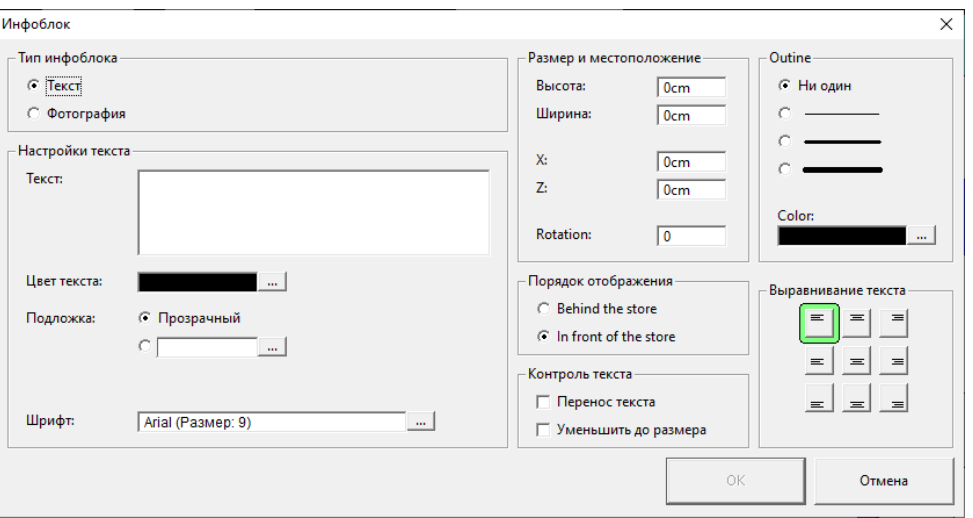

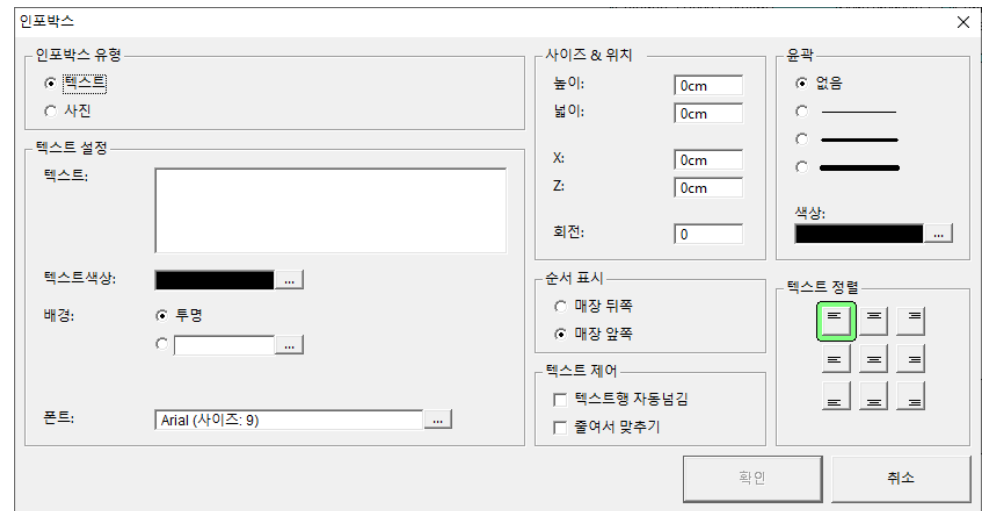

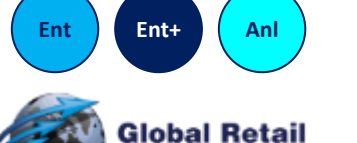

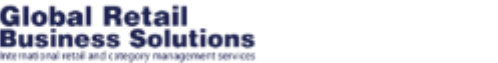

**Retail Floor Planner - Release 2022 - Page 11** *Copyright © Global Retail Business Solutions Ltd.* 

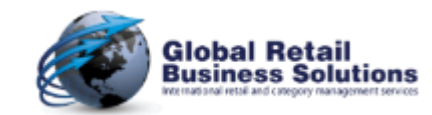

#### **Display Merchandise Sections in Segments (1/2)**

- When the underlying Fixture has been given a Segment Width, the user can now also display the Merchandise Section in segments
- This works on the following fixture types
	- All types of I-Beam (only the isle areas, not the endcaps)
	- One-Sided Gondola
	- Merchandise Area without Backboard
- This option can be switched on/off via the View-menu or toolbar

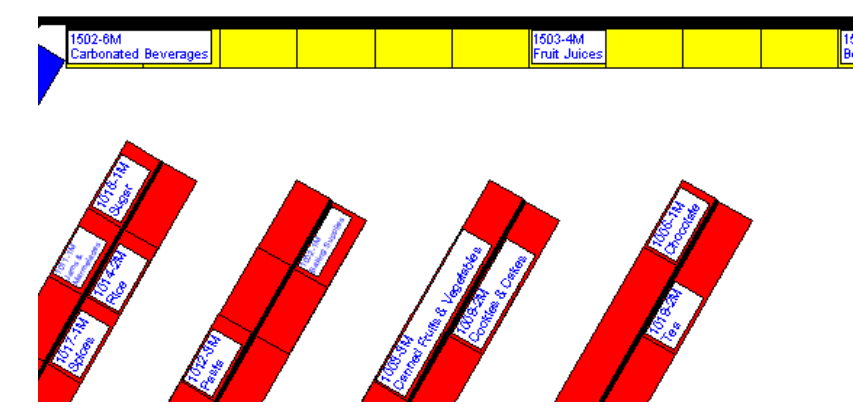

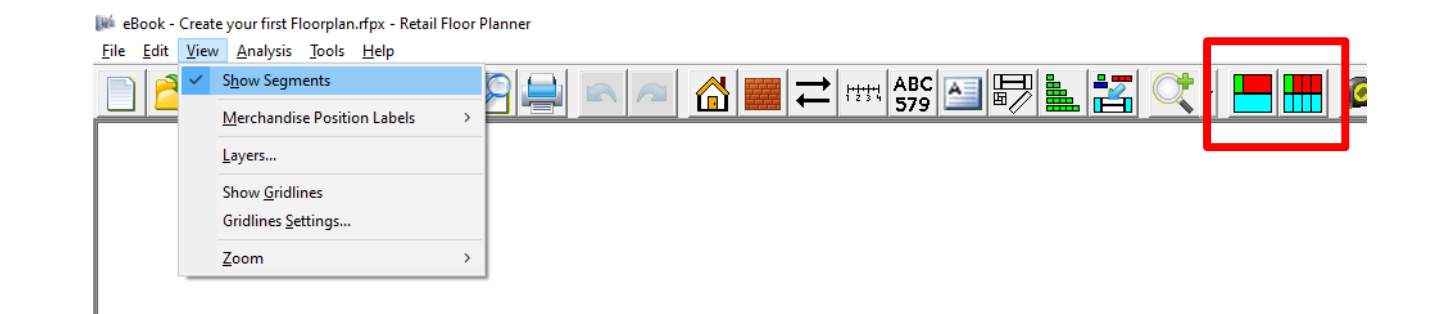

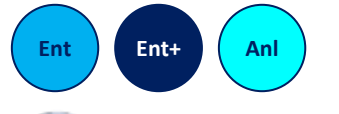

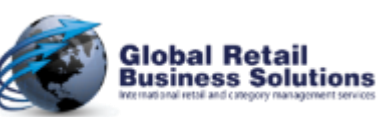

**Retail Floor Planner - Release 2022 - Page 12** *Copyright © Global Retail Business Solutions Ltd.* 

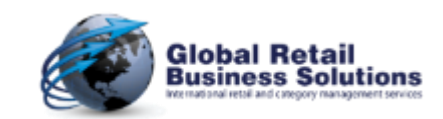

#### **Display Merchandise Sections in Segments (2/2)**

- A new Merchandise Position field "Segments" has been added for use in position labels
	- It represents the number of segments for the position and is calculated: [Position Width] / [Fixture Segment Width]
		- If the calculation doesn't result in a full number, it's rounded down
		- If the Fixture Segment Width is 0, the Segment field has no value

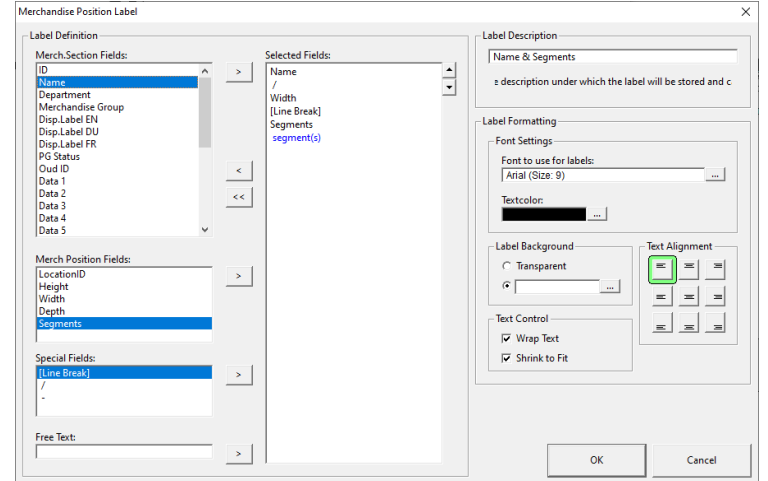

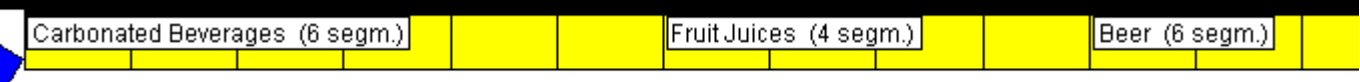

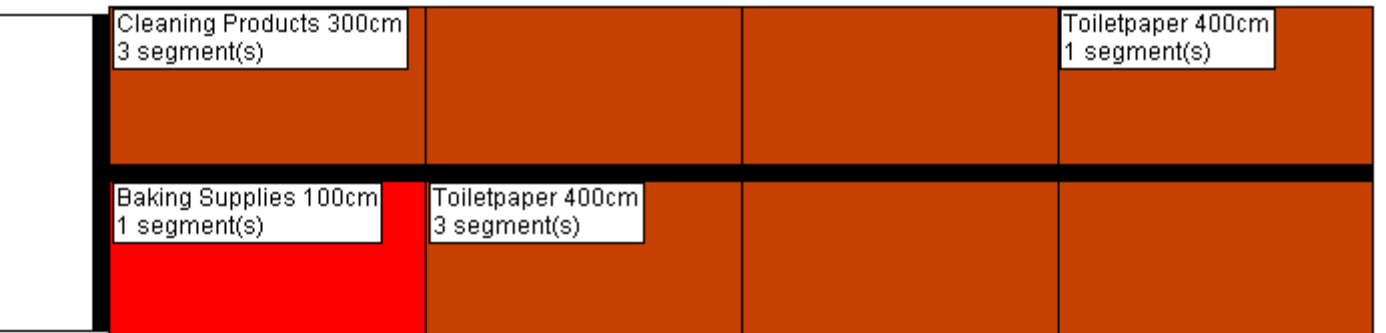

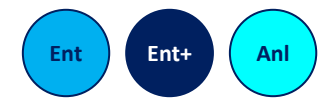

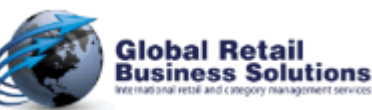

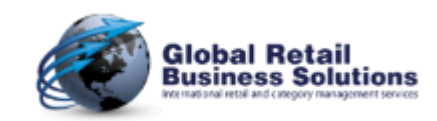

#### **Usability - Drag & Drop**

- Dragging & Dropping Merchandise Sections has been made more predictable
	- On "horizontal" fixtures (rotation = 0 or 180 degrees)
		- If the mouse-cursor is left of the center of the Merchandise Section below it, the position being dragged will be placed to the left. Otherwise to the right.
	- On "vertical" fixtures (rotation = 90 or 270 degrees)
		- If the mouse-cursor is above the center of the Merchandise Section below it, the position being dragged will be placed above. Otherwise below.
	- On "angled" fixtures (other rotations)
		- If the rotation is between 1 and 179 degrees, the position will be placed on the left.
		- If the rotation is between 181 and 359 degrees, the position is placed on the right.

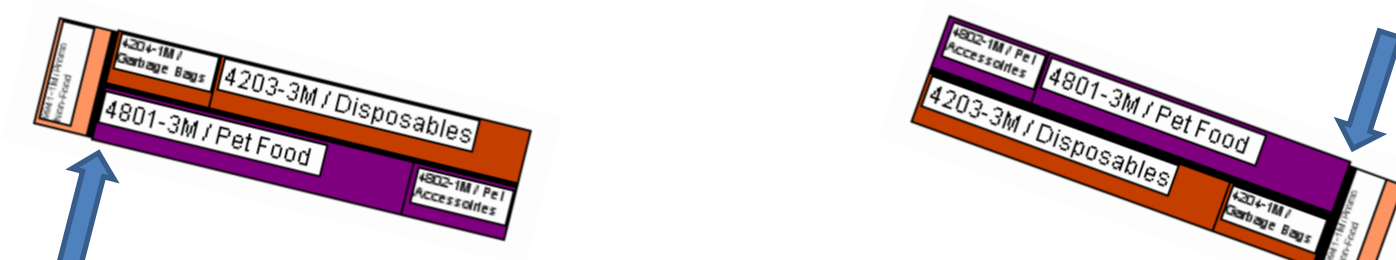

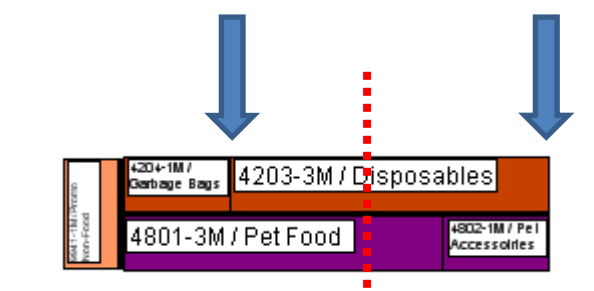

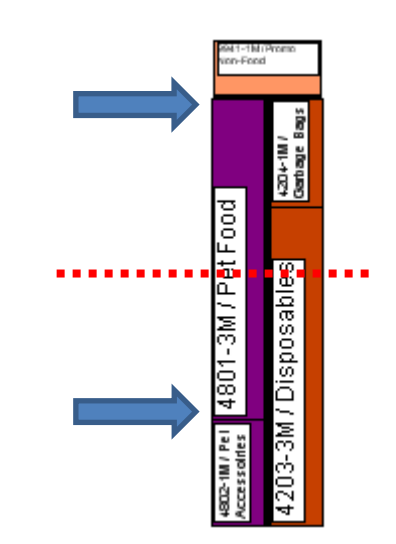

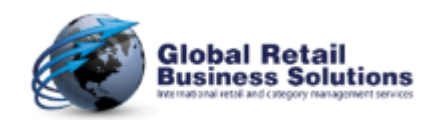

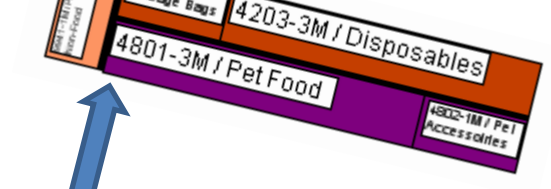

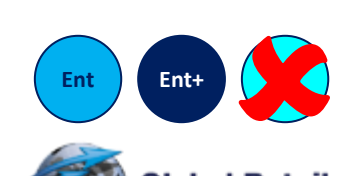

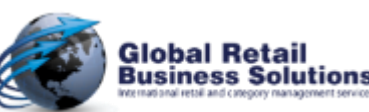

**Retail Floor Planner - Release 2022 - Page 14** *Copyright © Global Retail Business Solutions Ltd.* 

#### **Usability - Efficiency (1/3)**

• The Store, Fixture and Merchandise Section dialogs now remember the last selected tab when closing the dialog with OK, and automatically select that tab when opening the dialog.

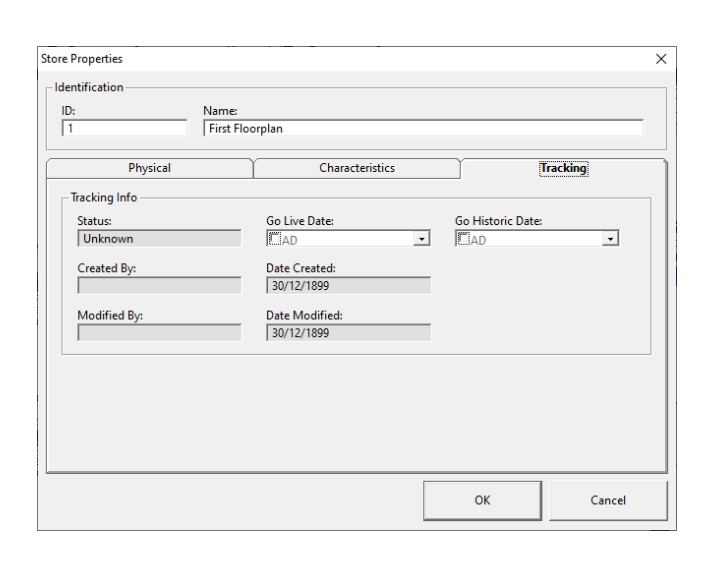

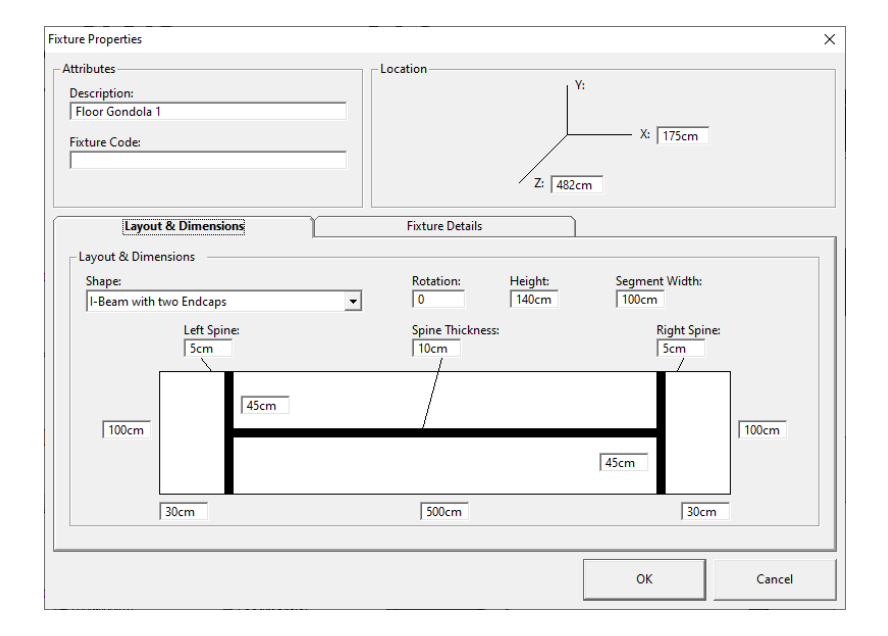

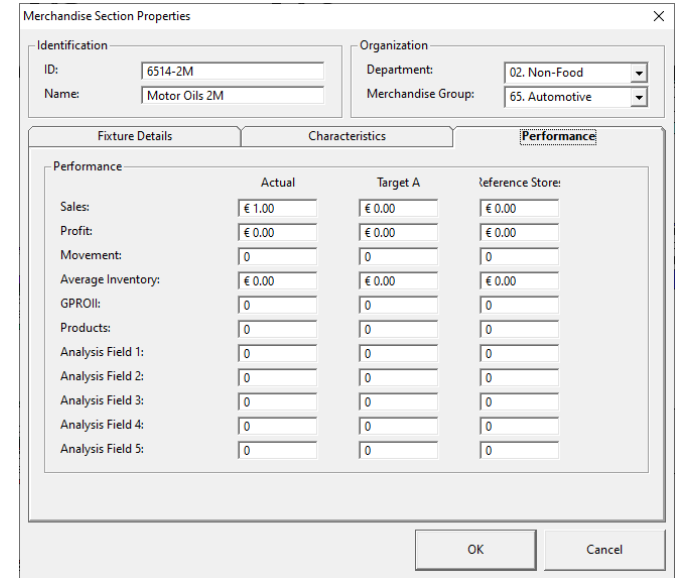

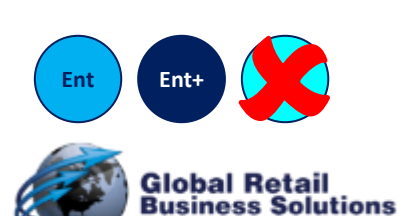

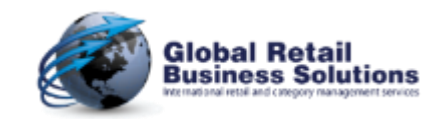

## **Usability - Efficiency (2/3)**

- The short keystroke <R> was added to quickly rotate the fixture
	- In steps of 90 degrees, added to the current rotation
		- I.e. when the current rotation is 0, the steps will be 90, 180, 270, and back to 0
		- I.e. when the current rotation is 30, the steps will be 120, 210, 300, and back to 30
	- $-$  Rotates around the top left corner of the fixture when rotation = 0
	- Works with and without Merchandise Sections placed on the fixture
	- Does apply to all except round fixtures

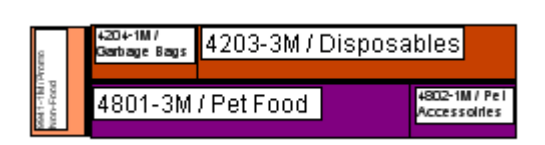

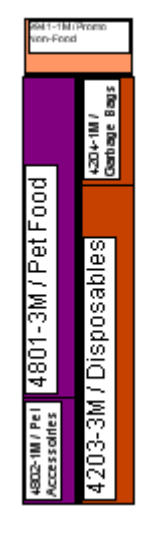

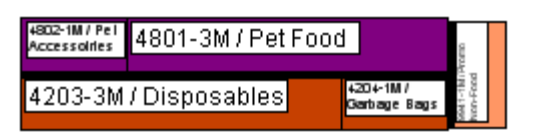

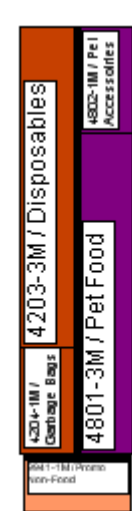

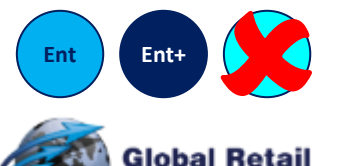

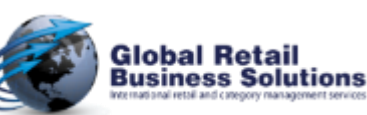

**Retail Floor Planner - Release 2022 - Page 16** *Copyright © Global Retail Business Solutions Ltd.* 

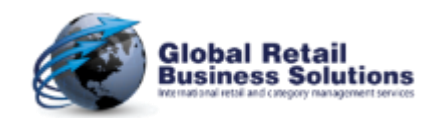

#### **Usability - Efficiency (3/3)**

- The short keystroke <D> was added to quickly adapt the depth of the Merchandise Position under the cursor to the depth of the Fixture it's on
	- Note that it's the Merchandise Position that is changed, not the Merchandise Section
	- Just like when changing the Merchandise Position dimensions in the Allocate Merchandise Sections dialog

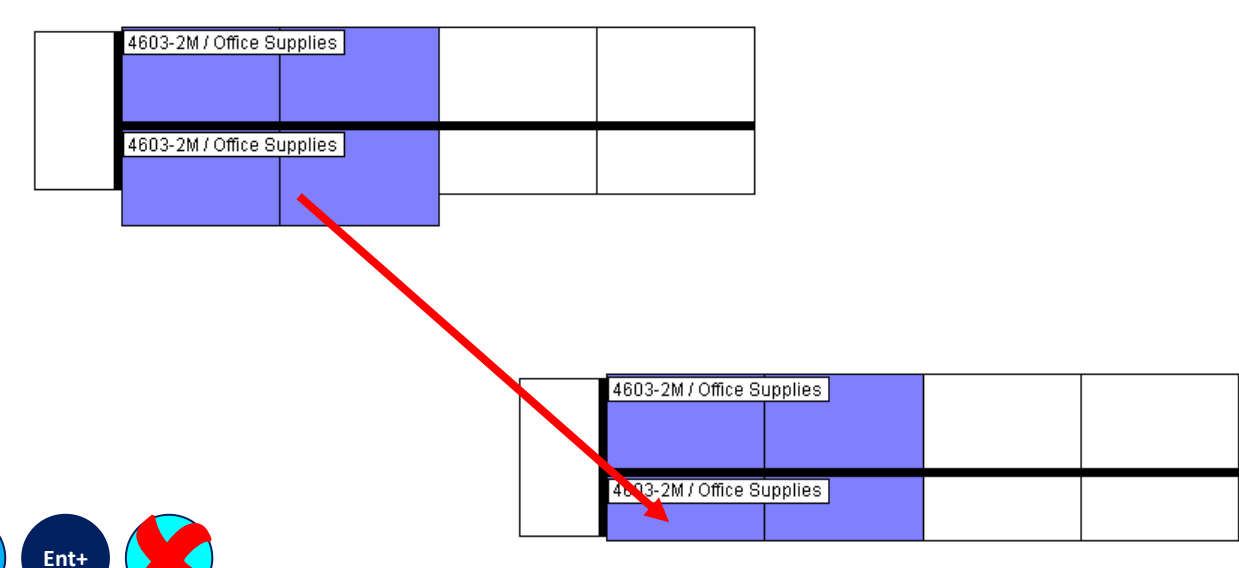

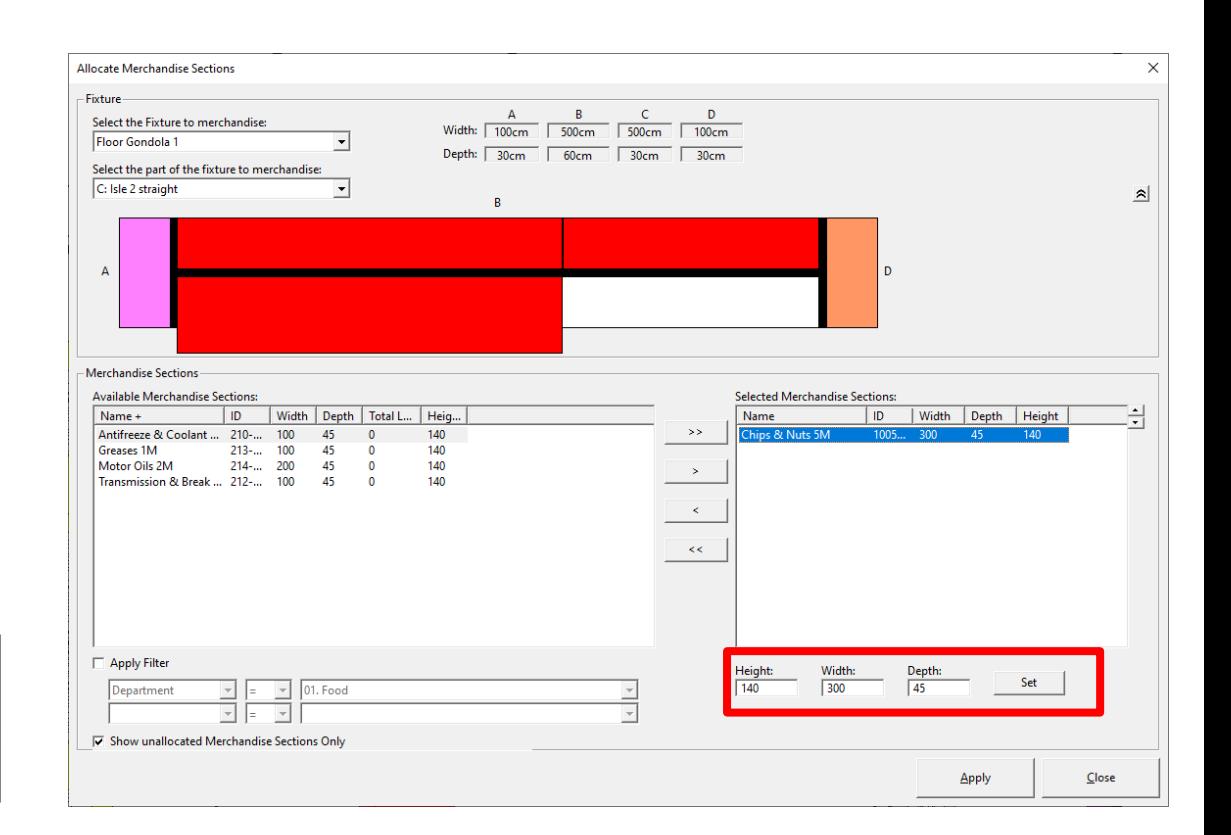

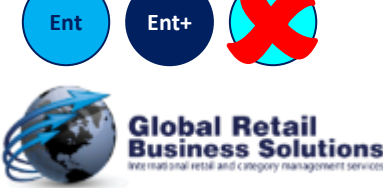

**Retail Floor Planner - Release 2022 - Page 17** *Copyright © Global Retail Business Solutions Ltd.* 

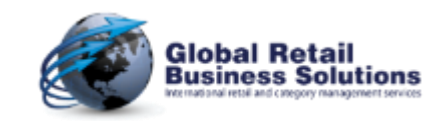

#### **Usability - Linking to Files (1/2)**

- The approach on linking objects to files (e.g. images and planograms) has been made consistent throughout the application
	- Option to remove path for easier exchange
	- Same approach on adding and removing a selected file

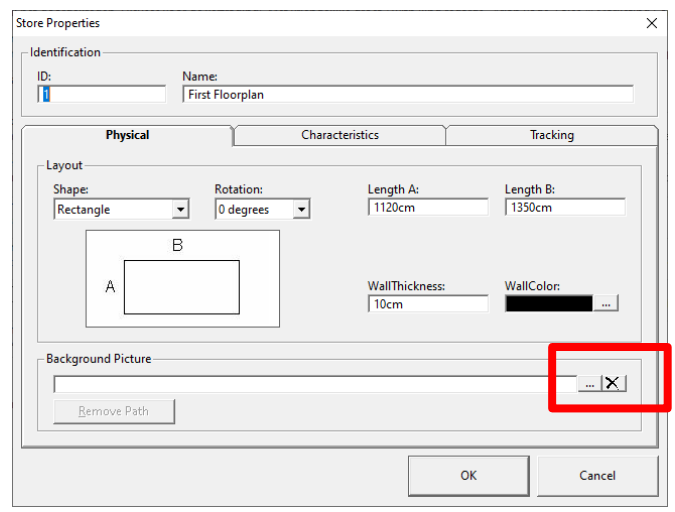

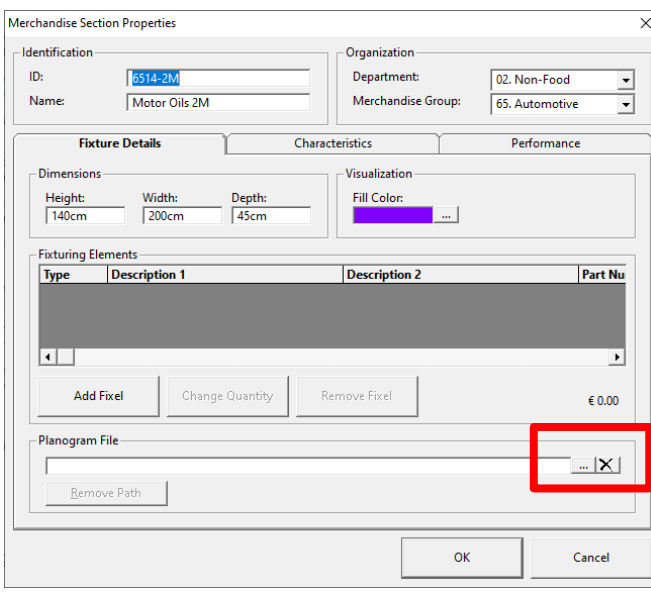

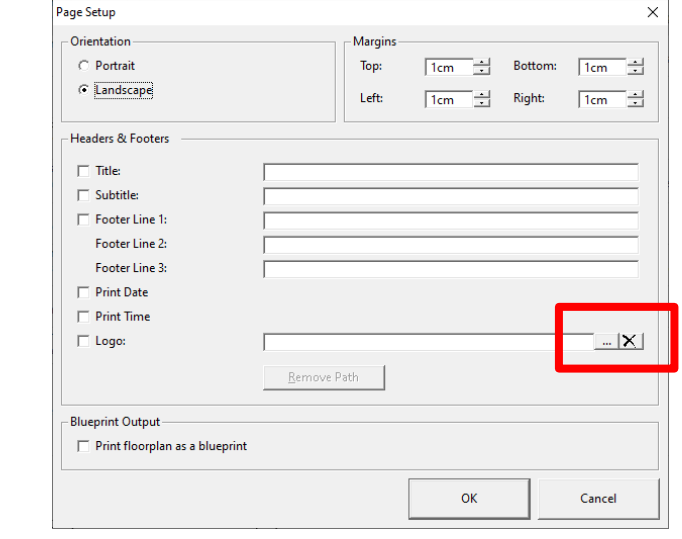

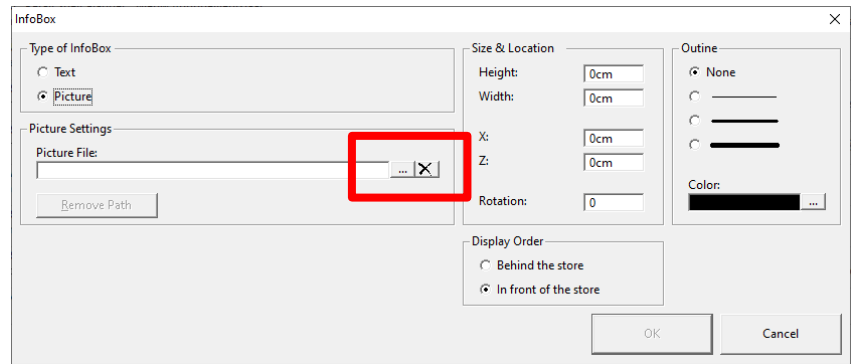

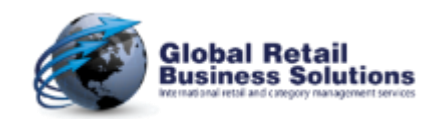

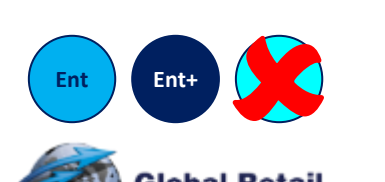

#### **Retail Floor Planner - Release 2022 - Page 18** *Copyright © Global Retail Business Solutions Ltd.*

## **Usability - Linking to Files (2/2)**

- The approach on linking objects to files (e.g. images and planograms) has been made consistent throughout the application
	- Option to remove path for easier exchange
	- Same approach on adding and removing a selected file
	- Added new file location for Planograms
	- When there is no full path for the Logo in Page Setup **Retail Floor Planner** uses the file location selected for InfoBox Images

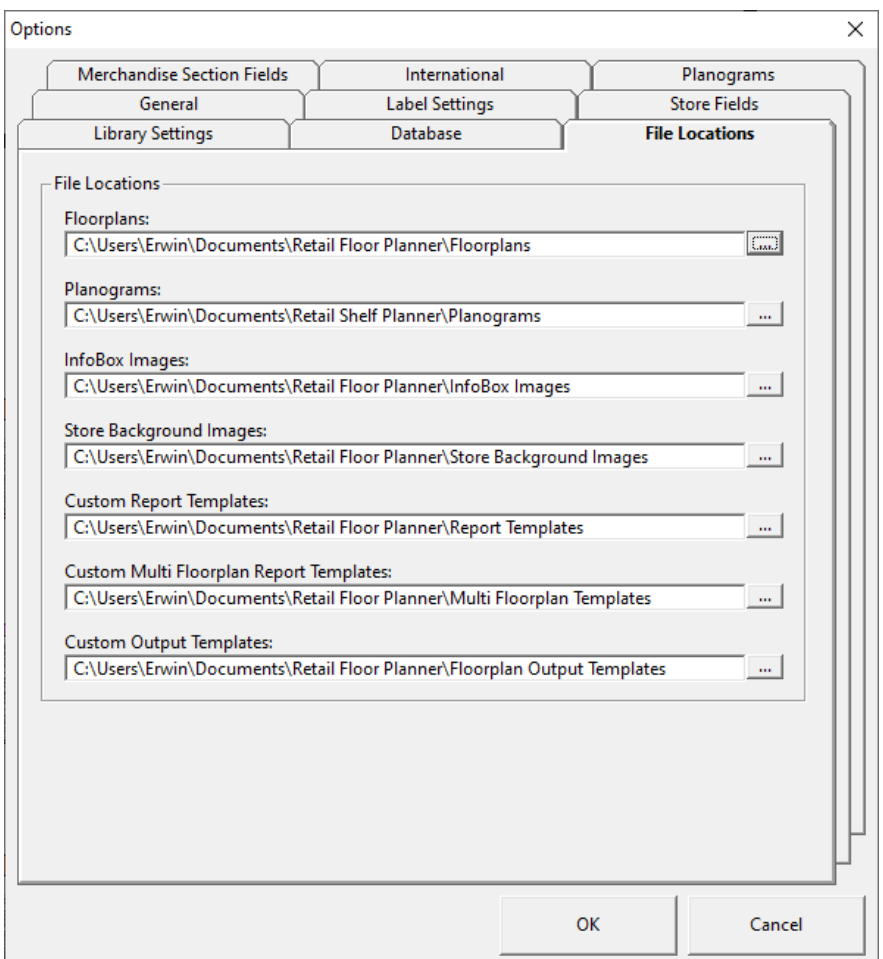

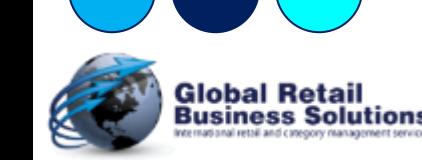

**Ent Ent+ Anl**

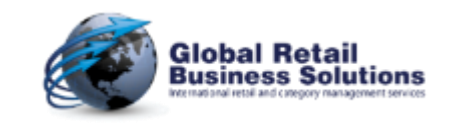

#### **Merchandise Section List**

- Various improvements to the Merchandise Section List
	- **Retail Floor Planner** now checks on the number of locked columns, and stops when the maximum has been reached avoiding a crash of the software.
	- It now provides the option to select which fields and the order in which they are displayed.
	- It now includes a right mouse click popup to change, duplicate and remove Merchandise Sections.

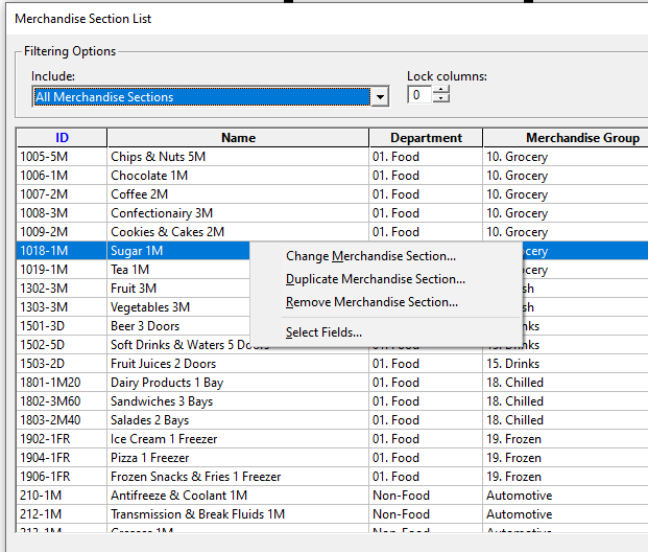

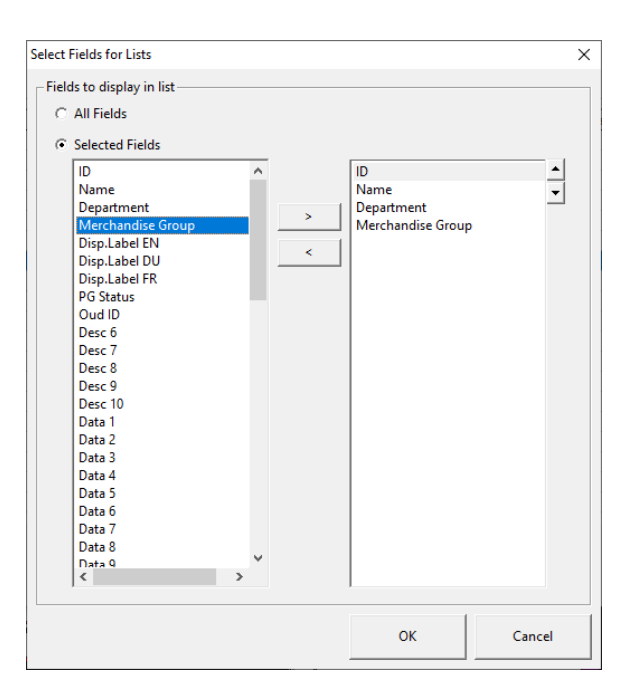

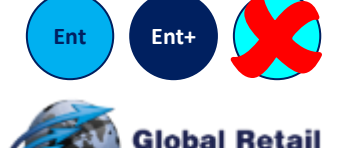

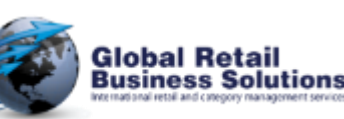

**Retail Floor Planner - Release 2022 - Page 20** *Copyright © Global Retail Business Solutions Ltd.* 

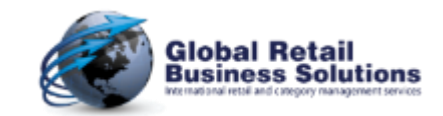

#### **Merchandise Section Library (1/3)**

- When using a **Retail Merchandising Center** database as the source for the Merchandise Section library
	- It is now possible to apply a filter to limit the number of items in the list
		- Settings via Tools-Options dialog, or via right mouse click popup menu

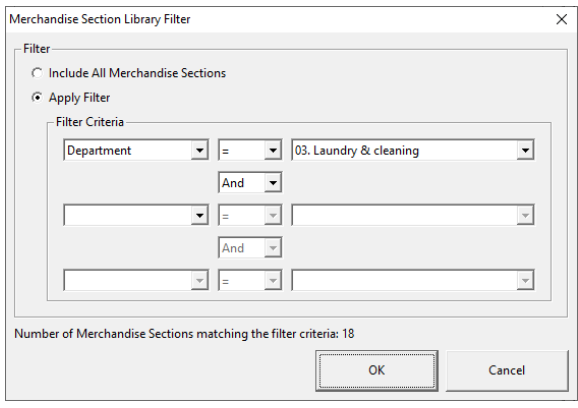

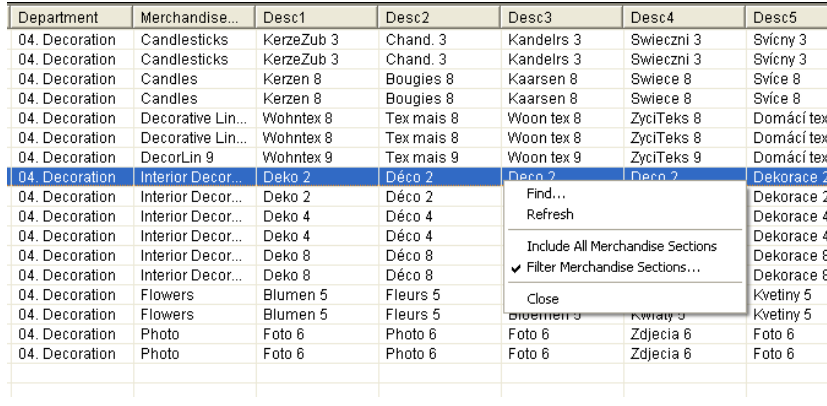

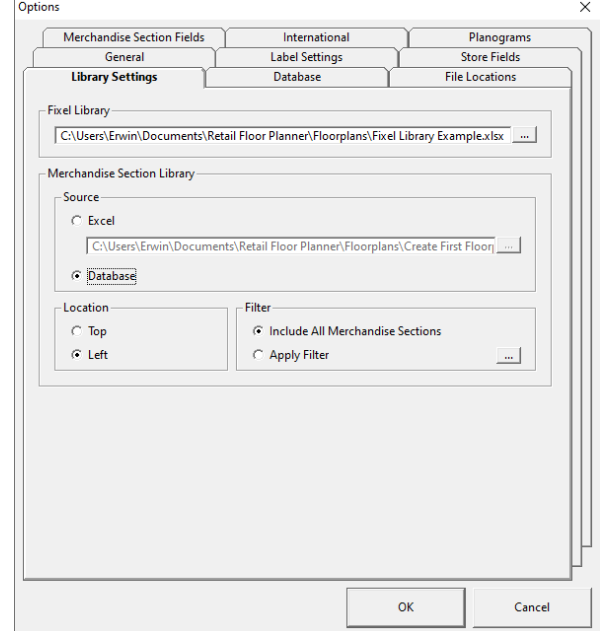

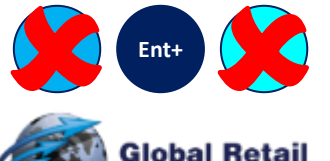

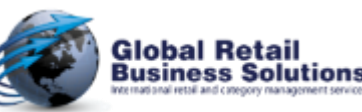

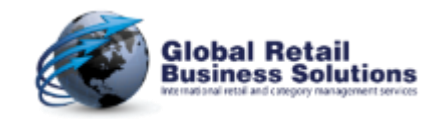

#### **Merchandise Section Library (2/3)**

- When using a **Retail Merchandising Center** database as the source for the Merchandise Section library
	- Column headers are translated, and use the user definitions done in Tools-Options

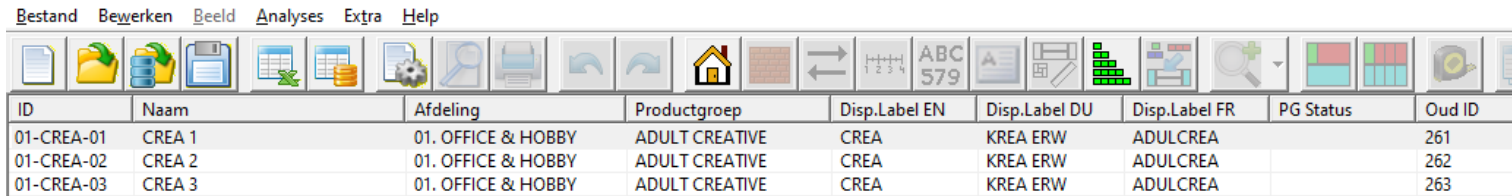

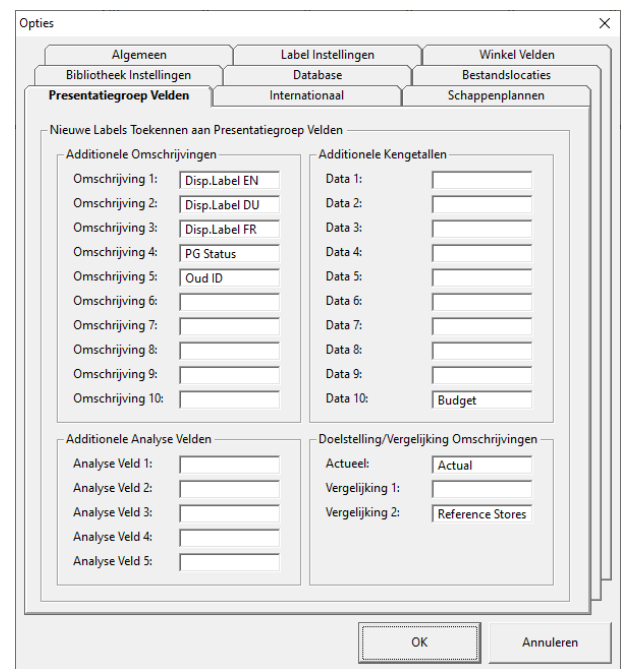

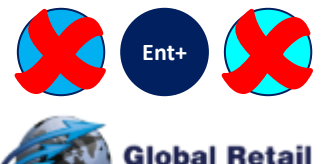

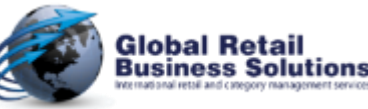

Nieuwe Winkelindeling - Retail Floor Planner

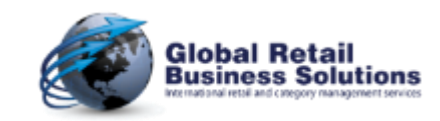

#### **Merchandise Section Library (3/3)**

• The fields Desc 6-10, Data 6-10, and the Analysis fields that were added in the 2021 release are now also included when dragging Merchandise Sections from the library.

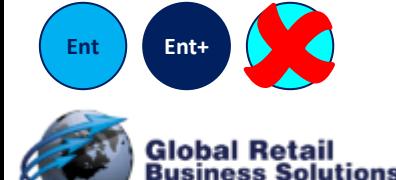

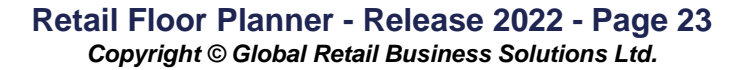

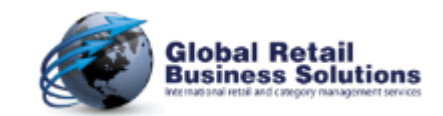

#### **Additional Store Fields**

- The number of free to use Desc and Data fields in the Store definition are extended to 10 each
	- These can be renamed via Tools-Options
	- Note that this will require a change to existing **Retail Merchandising Center** databases

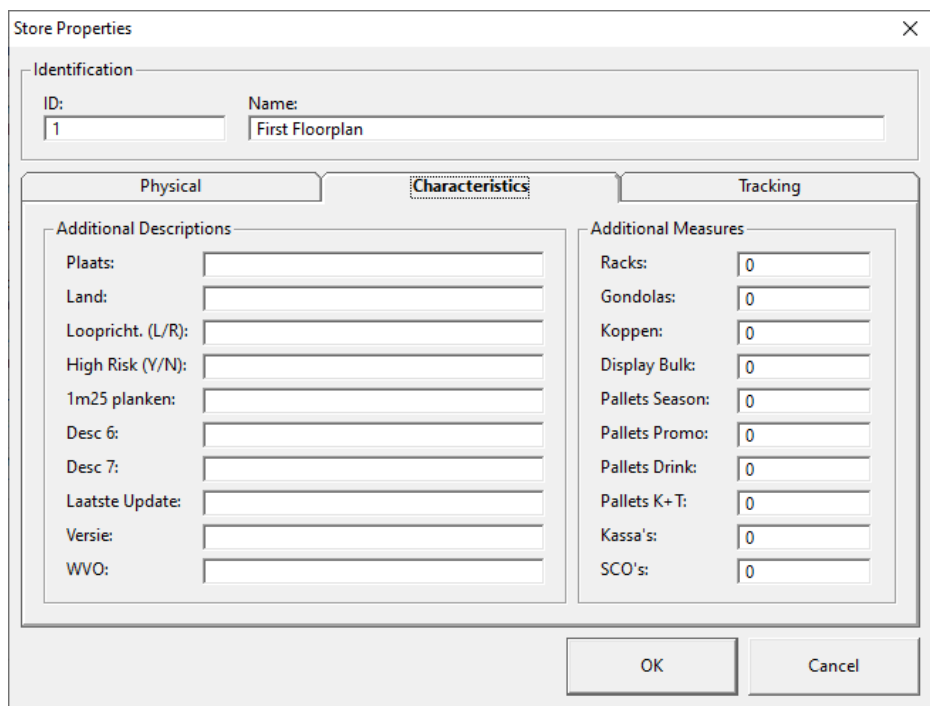

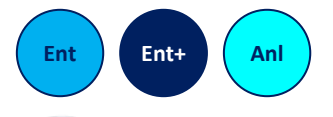

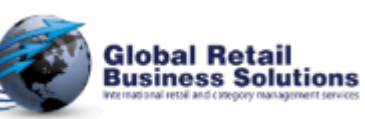

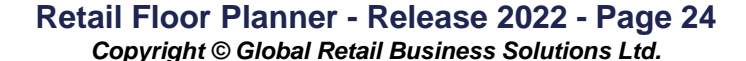

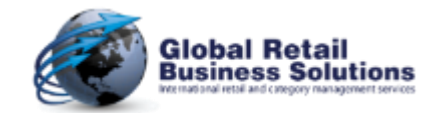

## **Merchandise Section dialog (1/2)**

- Improvements in the Merchandise Section dialog
	- When creating a new Merchandise Section, the Data1-10 fields are now properly initiated with the value 0.
	- The Data1-10 fields follow these rules for formatting the numbers:
		- A whole number is formatted without decimals. E.g. 4
		- A number with decimals is formatted with up to 4 decimals, suppressing trailing zero's. E.g. 2.3 / 5.11 / 0.123 / 15.9876
	- Numeric fields that are not currency, dimensions, or percentage, and can hold decimals follow these rules for formatting:
		- If the value is zero, it is formatted without decimals. E.g. 0
		- Any number larger than zero is formatted with up to 4 decimals, suppressing trailing zero's. E.g. 2.0 / 5.11 / 0.123 / 15.9876

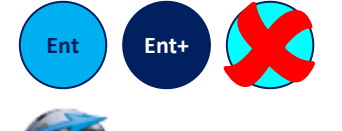

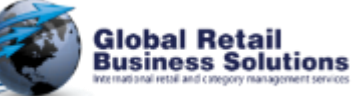

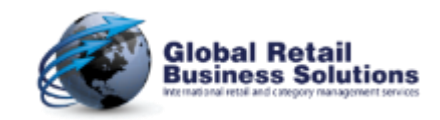

### **Merchandise Section dialog (2/2)**

- Improvements in the Merchandise Section dialog
	- It is no longer possible to enter a number with decimals for Products, Target Products, and TargetB Products.

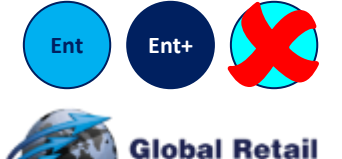

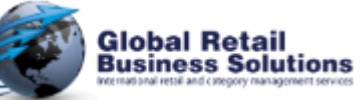

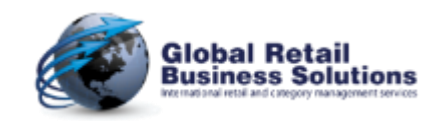

#### **Allocate Merchandise Sections dialog (1/2)**

- Improvements in the Allocate Merchandise Sections dialog
	- The time it takes to initialize and open the Merchandise Position dialog has been reduced significantly. (Up to 75%!)
	- Merchandise Section fields Desc 6-10 and Data 6-10 have been added to the available fields to use in the filters in the Merchandise Position dialog. For ease of use the Desc and Data fields have been grouped, which causes a shift for the Data 1-5 fields versus prior releases. Users that included the Data fields in their filter, will have to reselect it.
	- When adding Merchandise Positions to a fixture that then would extend beyond the store boundaries so that the overall layout would shift, the red dotted line indicating the selected Fixture did no longer correctly enclosed the Fixture. This has been corrected.
	- Opening the dialog when there are no Merchandise Sections will no longer crash the software.

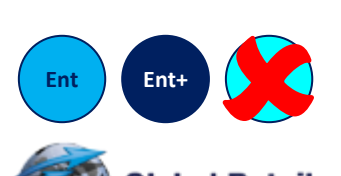

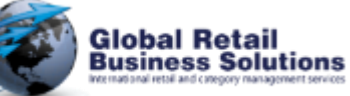

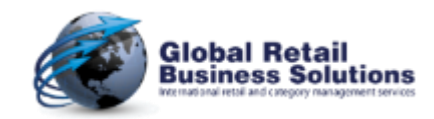

#### **Allocate Merchandise Sections dialog (2/2)**

- Improvements in the Allocate Merchandise Sections dialog
	- Reorganizing the dialog
		- When a round fixture has been selected, the controls are now correctly repositioned.
		- When clicking on a part of the section, **Retail Floor Planner** also displays the correct list of selected Merchandise Sections for the 4-way fixture.
		- The 4 sides of a 4-Way fixture are now better identifiable with codes A-D on the sides, instead of a number in each element, as that number was no longer visible when a Merchandise Section had been placed.
		- When the selected Merchandise Section control loses the focus, the "override fields" for Height, Width and Depth and the Set button are now automatically hidden again.
		- When hiding the Fixture details
			- All parts of the 4-way fixture are now hidden
			- The label for the allocated Depth no longer disappears

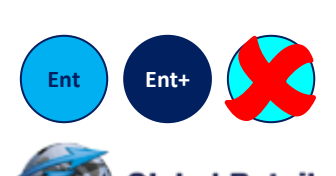

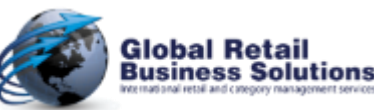

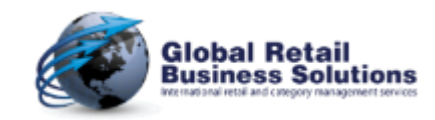

## **InfoBox dialog**

- Improvements in the InfoBox dialog
	- When switching the InfoBox type from Picture to Text the filename is no longer retained to avoid confusion.
	- When switching the InfoBox type from Text to Picture the text is no longer retained to avoid confusion.
	- The font for new InfoBoxes used to default to MS San Serif, which is an old non-scalable font that at times lead to the text not being displayed. This has been changed to use the font used in the selected position label. If that font doesn't exist, **Retail Floor Planner** will use the font selected for the User Interface in Tools-Options as an alternative.
		- Note: Free Texts use the same font settings as used in the selected position label.

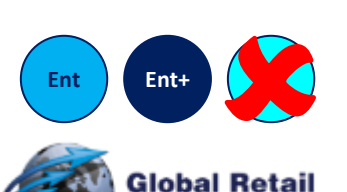

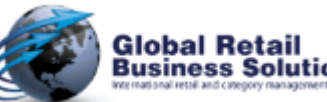

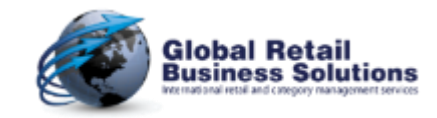

#### **Ruler dialog**

- Improvements in the Ruler dialog
	- The font for new Rulers used to default to MS San Serif, which is an old non-scalable font that sometimes leads to the text not being displayed. This has been changed to use the font used in the selected position label. If that font doesn't exist, **Retail Floor Planner** will use the font selected for the User Interface in Tools-Options as an alternative.
		- Note: Free Texts use the same font settings as used in the selected position label.

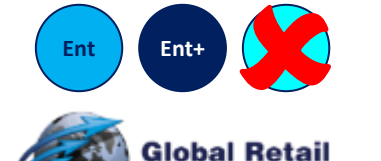

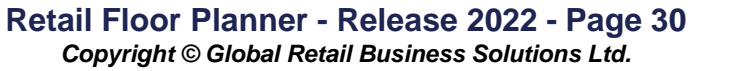

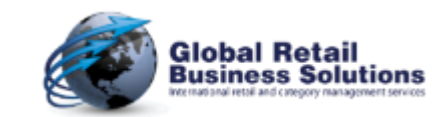

#### **PowerPoint Templates (1/2)**

- The following keywords have been added to the PowerPoint templates output
	- Showing the text value in the field
		- DESC6

• DESC7

• DESC8

• DESC9

- DATA6
- DATA7
- DATA8

– Driving the display of Merchandise Positions

- DATA9
- DATA10 • DESC10
- STATUS
- CREATEDBY
- CREATIONDATE
- MODIFIEDBY
- MODIFIEDDATE
- GOLIVEDATE
- GOHISTORICDATE

• SEGMENTS

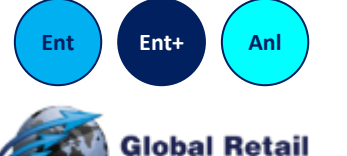

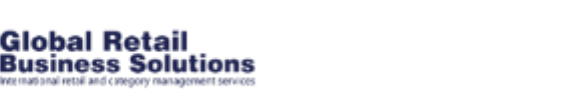

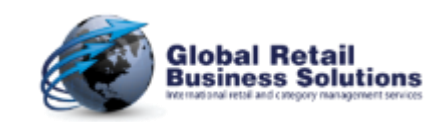

#### **PowerPoint Templates (2/2)**

- Other PowerPoint Output improvements
	- After the creation of PowerPoint output, the labels on screen now correctly show the values for the "onscreen" label that was active before the PowerPoint creation was started.
	- If the user clicks "Hide sample templates" and there are no custom templates, the Create Report button is disabled, but selecting to show the sample templates again, the button stayed disabled. This has been corrected.

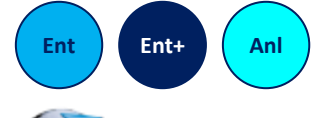

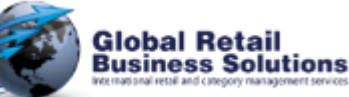

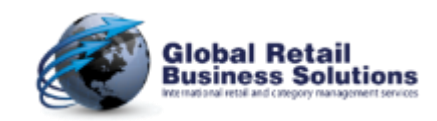

#### **Single Floorplan Reporting**

- Improvements for Single Floorplan Reporting
	- If the user clicked "Hide sample templates" and there are no custom templates, the Create Report button was disabled, but selecting to show the sample templates again, the button stayed disabled. This has been corrected.
	- The field order for the Store and Merchandise Section tabs has been updated to be more logic. Note that this may require existing reports that have been defined by the users to be updated.
	- When creating the report, Retail Floor Planner now uses the user-defined names for Desc 1-10 and Data 1-10 fields for the Store-object
	- When creating the report, Retail Floor Planner now uses the user-defined names for the Analysis 1-5 Merchandise Section fields
	- When the user has defined explanatory labels for Target and TargetB, these are now used in combination with the performance and Analysis fields to provide clearer labels.

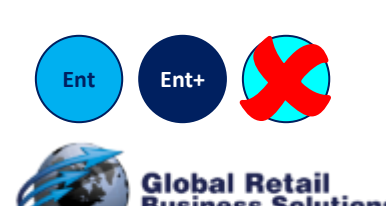

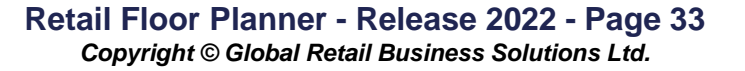

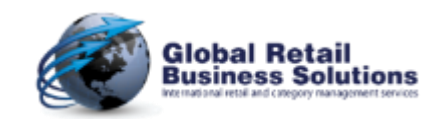

## **Multi Floorplan Reporting (1/2)**

- Improvements for Multi Floorplan Reporting
	- If the user clicks "Hide sample templates" and there are no custom templates, the Create Report button is disabled, but selecting to show the sample templates again, the button stayed disabled. This has been corrected.
	- Double clicking on a report in the Multi Floorplan Analysis dialog with no floorplans selected no longer disables the "Include active Floorplan" checkbox
	- The field order for the Store and Merchandise Section tabs has been updated to be more logic. Note that this may require existing reports that have been defined by the users to be updated, but given the small number of users, and the small chance that they created custom reports, I thought it was worth it.
	- When creating the report, **Retail Floor Planner** now uses the user-defined names for Desc 1-10 and Data 1- 10 fields for the Store-object

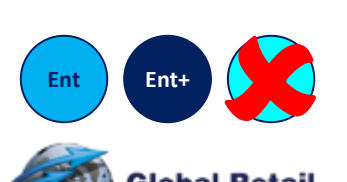

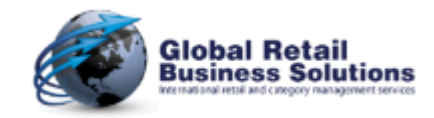

## **Multi Floorplan Reporting (2/2)**

- Improvements for Multi Floorplan Reporting
	- The Merchandise Section field TargetBGrossMargin is now included in the report
	- The order of the TargetBAverageInventory and TargetBGPROII fields is now consistent with the other sets of performance fields
	- When creating the report, **Retail Floor Planner** now uses the user-defined names for the Analysis 1-5 Merchandise Section fields
	- When the user has defined explanatory labels for Target and TargetB, these are now used in combination with the performance and Analysis fields to provide clearer labels.

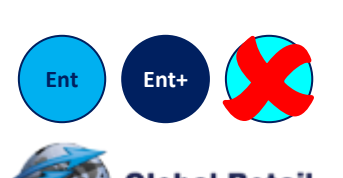

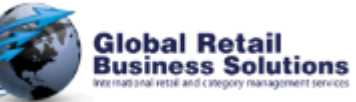

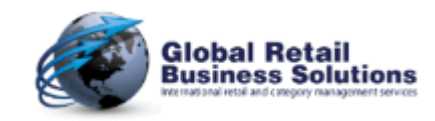

#### **Saving Floorplans**

- Floorplan file save
	- Floorplans are now saved in the new rfpx-format to support all Unicode characters.
	- When saving floorplans, all numbers with decimals were cut off after the 1 first decimal. E.g. value 15.73 would be saved as 15.7. Now **Retail Floor Planner** will save all decimals.
	- The option of what to do with unallocated Merchandise Sections when saving that was introduced in the previous release, now correctly picks up the selected setting in Tools-Options and no longer always prompts the user.

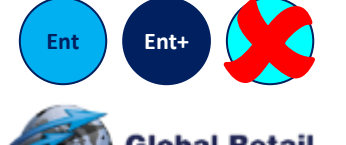

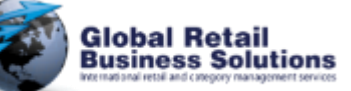

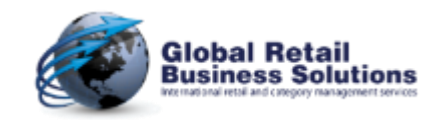

#### **Fixtures**

- Improvements dealing with Fixtures
	- When duplicating a Fixture, the field FixtureCode is now copied as well. This applies to the following features:
		- Duplicate Fixture option in the popup menu
		- Clone Fixture option in the popup menu
		- < Ctrl> drag and drop
	- The Fixture field Remaining is now calculated automatically when loading a floorplan from the database.
	- The maximum quantity for a Fixel linked to a Fixture or Merchandise Section is 32.000. If the user enters a larger number, an explanatory message is displayed.

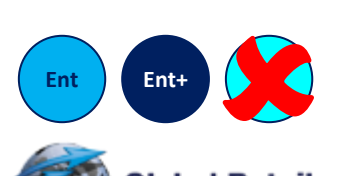

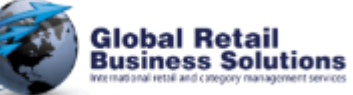

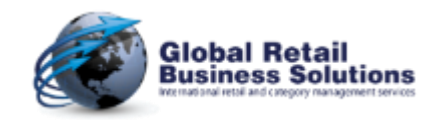

#### **Import from Excel**

- When importing Merchandise Sections from Excel
	- Using the option "Only add new Merchandise Sections" the user is no longer prompted with the "Apply new Merchandise Section dimensions" as this was an unnecessary step.
	- The hourglass cursor now changes back to the normal cursor.
	- When no Merchandise Sections exist, and the last import was done using "Update existing & add new" or "Only update" it is now possible to activate the OK button.
	- The option "Only Performance data" has been improved
- You can now Match On another field than the Merchandise Section ID (allowing to update ID's)

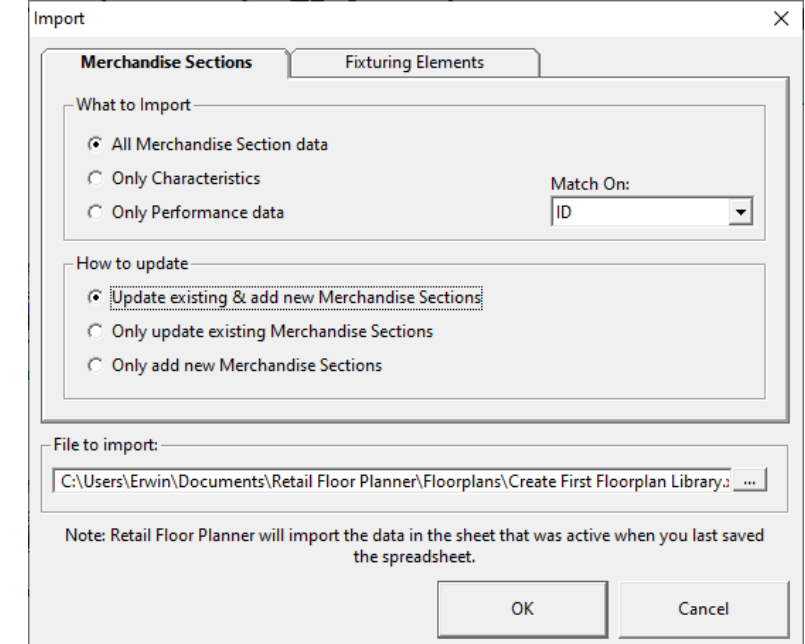

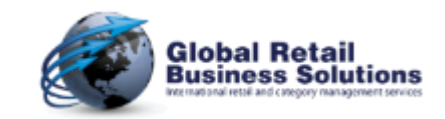

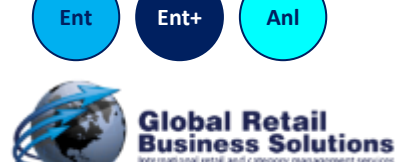

#### **Import from Database (1/2)**

- When importing Merchandise Sections from the database
	- Using the option "Only add new Merchandise Sections" the user is no longer prompted with the "Apply new Merchandise Section dimensions" as this was an unnecessary step.
	- The hourglass cursor now changes back to the normal cursor.
	- Selected import options are now remembered for future imports.
- You can now Match On another field than the Merchandise Section ID (allowing to update ID's)
- The filters now include all fields that are part of the Merchandise Section Library
- During selection of the filters, the user is informed of how many Merchandise Sections are included

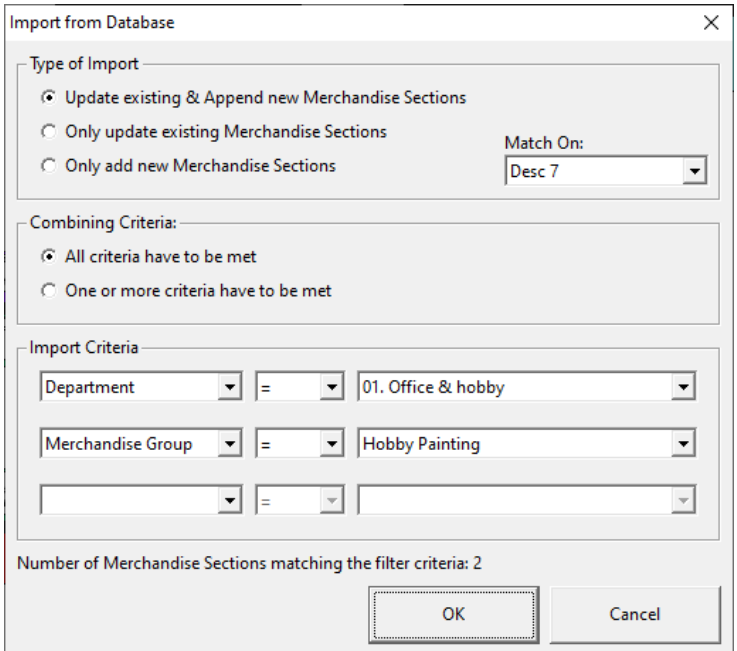

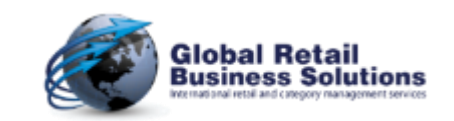

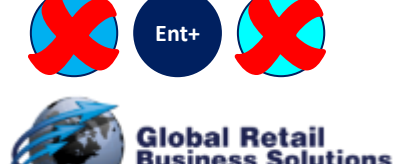

#### **Import from Database (2/2)**

- Field names are now displayed using the selected language
- The values for the selected field are now displayed in alphabetical order
- When using the "All criteria have to be met" option, the values for the second and third field selected are only those ones that fall within the selection done above

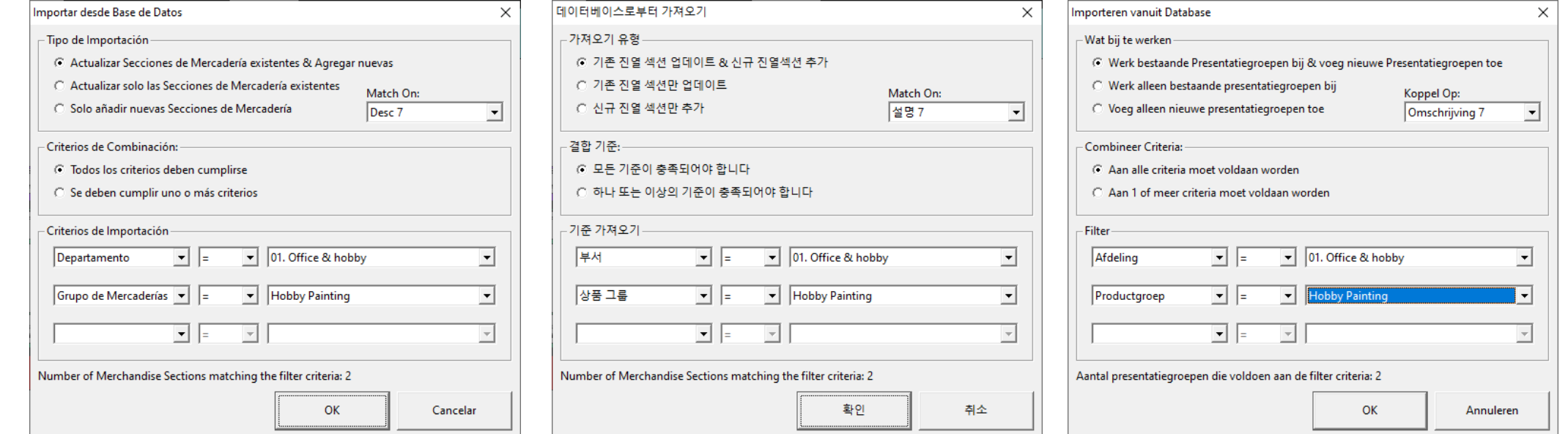

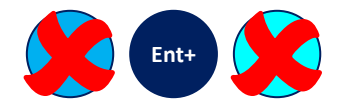

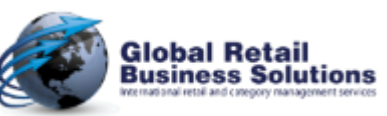

#### **Retail Floor Planner - Release 2022 - Page 40**

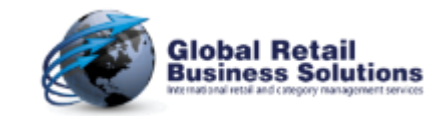

*Copyright © Global Retail Business Solutions Ltd.* 

#### **Import Performance Data from Retail Merchandising Center**

• All lists for selected Stores and Periods are now customizable via a right mouse click menu

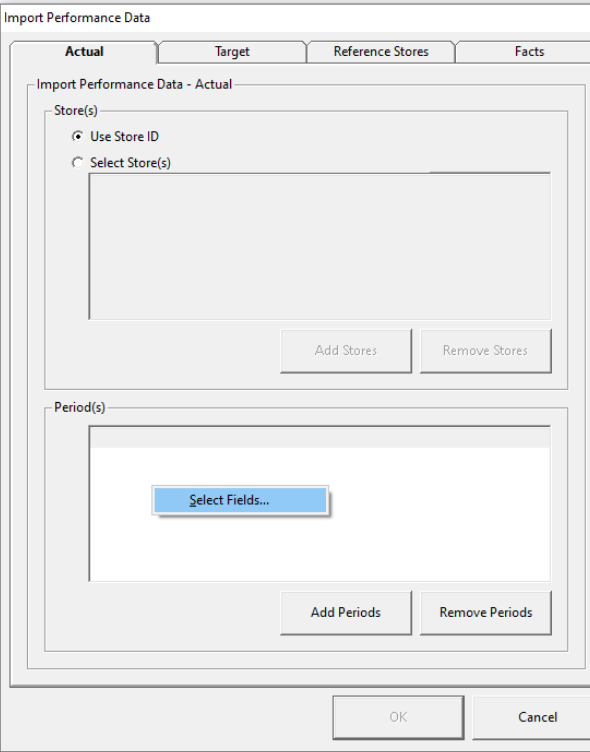

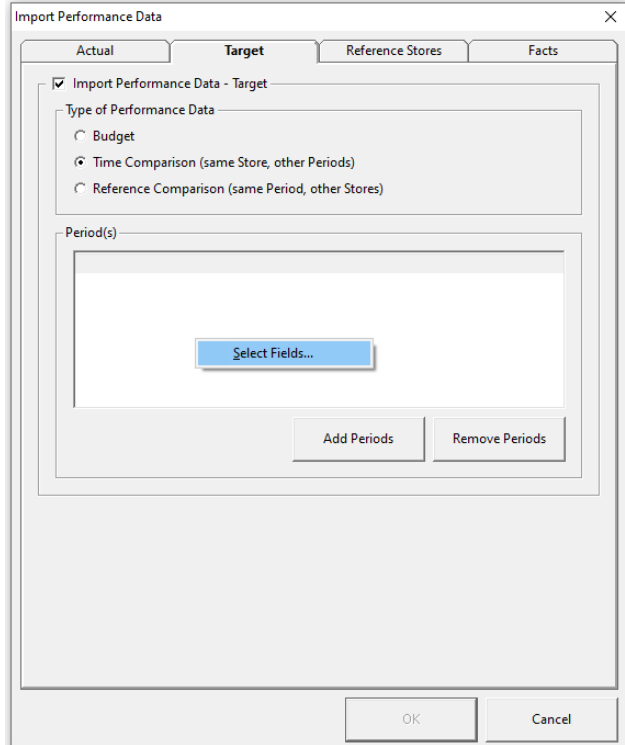

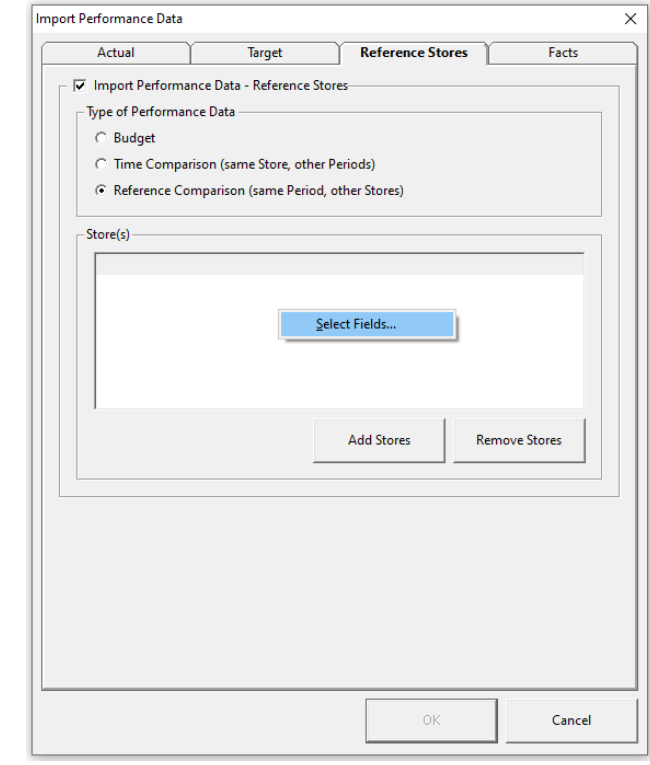

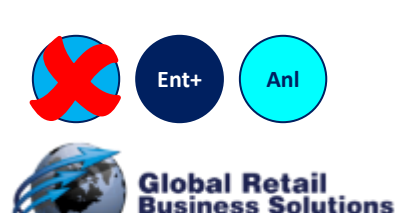

**Retail Floor Planner - Release 2022 - Page 41** *Copyright © Global Retail Business Solutions Ltd.* 

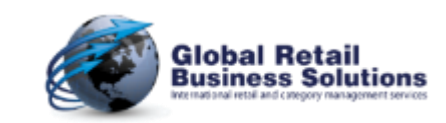

#### **Dealing with Database Floorplans (1/2)**

- Improvements when dealing with database floorplans
	- When saving a floorplan, **Retail Floor Planner** now applies an additional check if the FP\_ID is unique to avoid potential problems with a slow connection in a multi-user environment.
		- Even though the time between assigning and locking the new FP ID is only a few milliseconds with a normal connection, it was theoretically possible that two users saving their floorplans at "exactly" the same time were assigned the same FP\_ID.
		- If due to delays in the connection the user is assigned an FP\_ID that was also assigned to another user, **Retail Floor Planner** automatically assigns a new number, after which the check and locking happens again. If after 25 times it still wasn't possible to get a unique FP\_ID, **Retail Floor Planner** stops the save and informs the user.
			- Note: this requires a change to existing **Retail Merchandising Center** databases
	- When saving a floorplan in the **Retail Merchandising Center** database fails, the error message provides more details which will help to find the problem

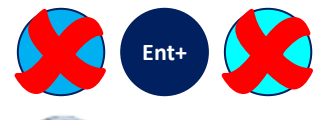

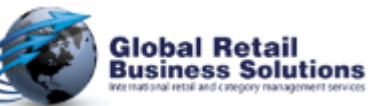

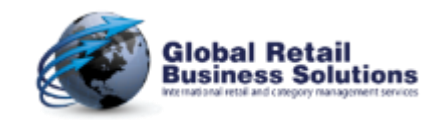

#### **Dealing with Database Floorplans (2/2)**

- Improvements when dealing with database floorplans
	- When opening a floorplan from the MRU menu, **Retail Floor Planner** now unlocks the active floorplan if it was opened from a **Retail Merchandising Center** database.
	- Setting the Locked flag in memory and in the database is now handled correctly when (re)opening the active floorplan via the MRU-menu, File-Open from Database, and toolbar button.
	- **Retail Floor Planner** now handles the "Select Floorplan from Database" and "Import from Database" features correctly when a non-**Retail Merchandising Center** DSN has been selected
	- The Select Floorplan dialog has been made easier to use
		- It now displays the user-defined labels for the Desc 1-10 and Data 1-10 fields.
		- It now displays the descriptions of the values for the fields Shape, Locked and FloorplanDirty instead of the codes.
	- The Page Setup settings for Show Title, Show SubTitle, Show Footers, etc. are now correctly loaded from the **Retail Merchandising Center** database

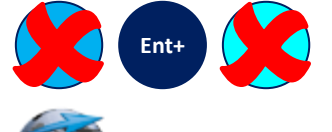

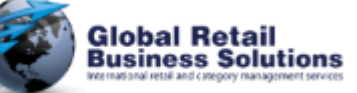

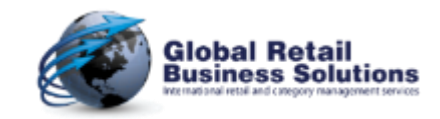

#### **Miscellaneous Improvements (1/4)**

- Improved Error Handling / Error Messages
	- **Retail Floor Planner** now first checks if a linked planogram file still exists before it shows the option in the popup menu
	- The software properly handles situations if for some reason the floorplan file has a Merchandise Position for a Merchandise Section that doesn't exist.
	- Before trying to open a file from the MRU menu, **Retail Floor Planner** now first checks if the file exists or is accessible. If not, it will give a logic error message.
- **Drawing** 
	- Placing a ruler at the bottom edge of the screen could result in the numbers being cut off. This has been fixed.
- **Translations** 
	- A number of items have been added / improved to the translations.

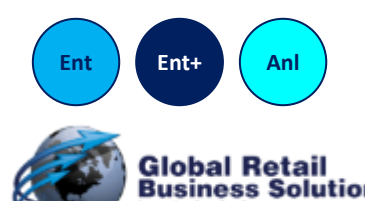

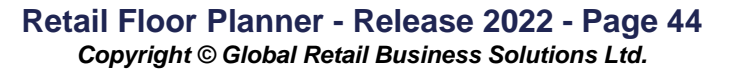

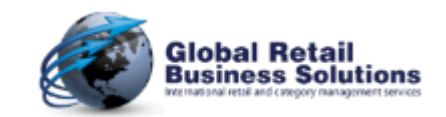

#### **Miscellaneous Improvements (2/4)**

- Fixture List
	- When multiple rows are selected in the Fixture List, the popup menu no longer displays the not applicable Duplicate Fixture option.
	- In the Fixture List the field Fixture Code was incorrectly formatted as a dimension. This has been corrected.
- Free Text
	- When using black for the background of a Free Text, white will be used for the text.
- Position Labels
	- The Desc 6-10 and Data 6-10 are now grouped together with the Desc 1-5 and Data 1-5 fields in the position label definition. Note: this may require the user to update existing labels.
	- When reordering the selected Fields and Texts in the position label definition now keep the correct colors.

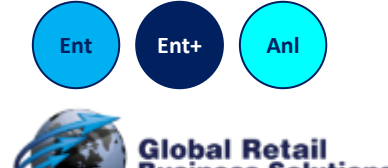

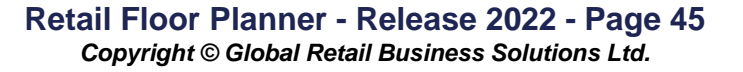

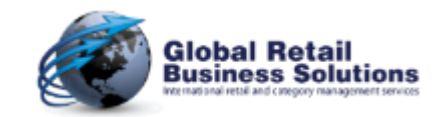

#### **Miscellaneous Improvements (3/4)**

- Drag & Drop
	- If the "Show Segments" option has been selected, Merchandise Positions are now also displayed in segments when dragging them.
	- When dragging a Merchandise Section, Retail Floor Planner no longer displays a label if labels have been switched off.
- Keystrokes
	- When segments have been defined for the fixtures, pressing the key <0> or <.> no longer reduces the number of assigned segments for the Merchandise Position to zero. The keystrokes are now ignored, avoiding "ghost-positions".
	- When dragging an object, all keystrokes are now ignored, avoiding to lose the background.
	- When segments have been defined for the fixture, and the mouse is over a Merchandise Position, the keystroke combination <Backspace><Enter> is no longer causing a crash.

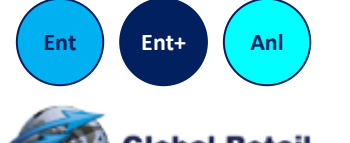

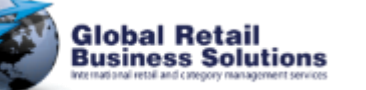

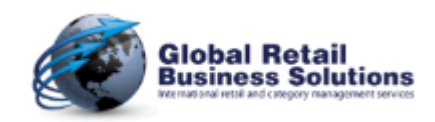

#### **Miscellaneous Improvements (4/4)**

#### • Highlighting

- When switching off Highlight color settings were retained in the Merchandise Position objects. These are now reset to black when switching off highlighting.
- When doing an Undo (or Redo) **Retail Floor Planner** would use the previously stored highlight colors (if applicable). This could result in all Merchandise Positions to be black, or displaying a mixture of old and new colors. **Retail Floor Planner** will now automatically recalculate the highlight colors if applicable.
- If Highlighting is active when closing a floorplan, **Retail Floor Planner** will now switch it off as part of the closing, so that the user can start working on the new floorplan without having to do that him-/herself.

#### **Evaluations**

- When one or more saved Evaluations exist, opening the Evaluation dialog would show the values of the first saved evaluation, even if the Compare With option "Previous Evaluation" had been selected. This has been corrected.
- When a saved evaluation is selected, Gross Margin is now displayed correctly.

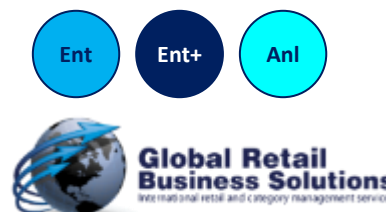

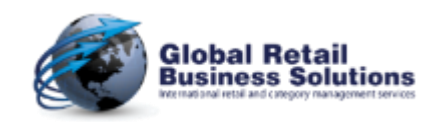

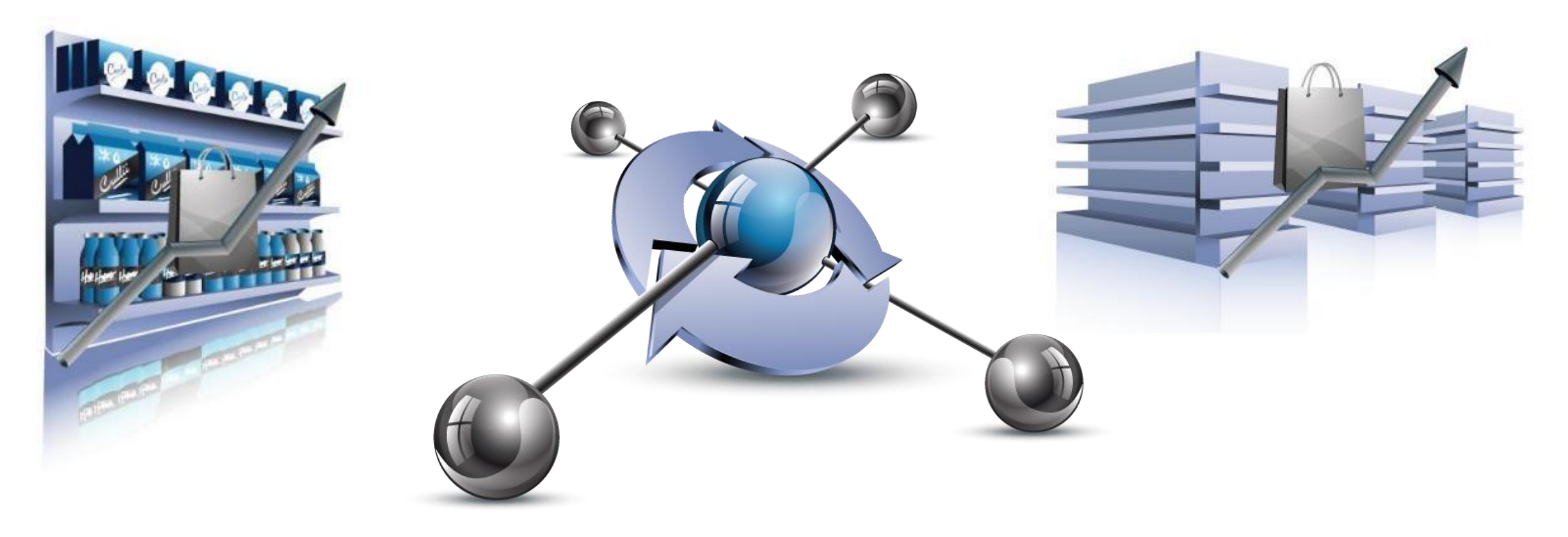

# **Retail Floor Planner**

#### **Release 2022**

*July 19th 2022*

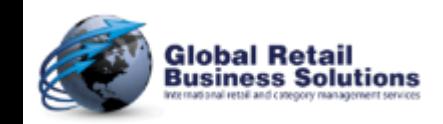

**Retail Floor Planner - Release 2022 - Page 48** *Copyright © Global Retail Business Solutions Ltd.* 

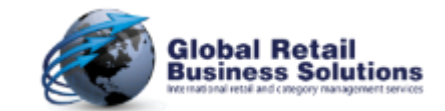